# Welcome to your new modem.

We've made it super easy to set up. Just follow the numbered steps below and you'll be good to go.

#### What's in the box?

- 1x Modem
- 1x Power cable
- 1x Ethernet cable (yellow)
- 1x RJ11 to BT cable (black)

# Connecting your modem to the internet.

- Plug the small end of the black cable into the DSL port on the modem and the other end into your telephone wall socket
- 2. Plug the power cable into the modem and your power point and turn the modem on
- 3. Plug the yellow Ethernet cable into any of the numbered Ethernet ports on the modem and plug the other end into your device (e.g. PC, TV, or game console).

Awesome! Your Internet should now be up and running.

Turn over this guide for Wi-Fi setup instructions.

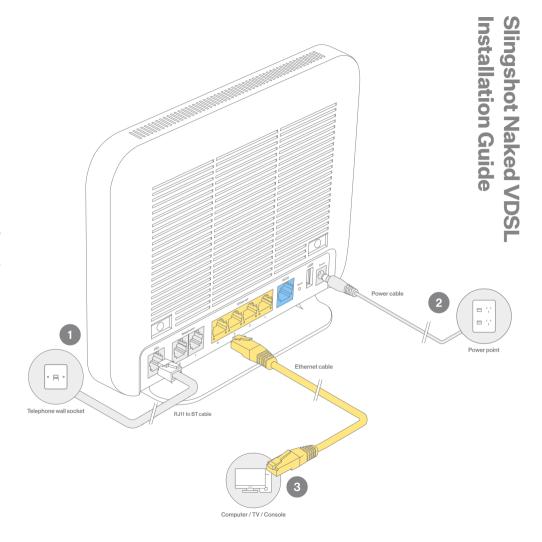

### Connecting to your Wi-Fi.

Make sure you've completed the steps to connect your modem to the internet on the other side of this guide first.

- 1. Navigate to the Wi-Fi settings or network finder on your device
- 2. Select the Wi-Fi network 'Your new Wi-Fi' from the list.
- 3. Enter your Wi-Fi password (refer to the Wi-Fi access card included with your modem).

Your Wi-Fi should now be up and running. Keep reading if you want to personalise your Wi-Fi settings.

## Changing your Wi-Fi settings.

- Download the My Slingshot app on your mobile or tablet
- 2. Log in (with your Slingshot account email and password) and find 'My Wi-Fi' in the right-hand menu
- 3. Enter a new network name and password for your Wi-Fi
- 4 Press 'Save'

Make sure all of your devices use the new network name and password.

### Changing your Wi-Fi settings.

Make sure you've connected your device to the modem via cable or Wi-Fi before completing these steps.

- 1. Open an internet browser and type in 192.168.1.1
- Enter the user name and password:
  Username: admin
  Password: the last six digits of your modem's MAC address
  (all lower case), which you'll find on the bottom of the modem
- 3. Select 'Wireless' in the left-hand menu
- 4. Select '2.4 GHz' in the left-hand menu under 'Wireless'
- 5. In the field labelled 'SSID', enter your new Wi-Fi name, then click 'Save'
- 6. Select 'Security' under '2.4GHz' in the left-hand menu
- 7. In the field labelled 'WPA/WAPI passphrase', enter a new Wi-Fi password and click 'Save'
- 8. Repeat the process from step 5 for the '5 GHz' section. Make sure the Wi-Fi name (SSID) and password are identical to the '2.4 GHz' Wi-Fi. Your devices will connect to the most suitable network automatically.

Make sure all of your devices use the new network name and password.

For more help setting up your Wi-Fi, check out our awesome help section: www.slingshot.co.nz/help/wifi

#### **Product Care & Safety**

Do not cover modem or restrict airflow to vents. Do not place the modem in direct sunlight or heat. Do not tamper or open the modem. Please keep it away from moisture and water.

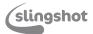